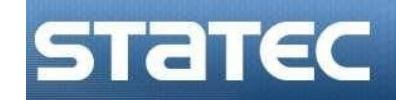

# **Tiers-déclarant dans**

# **IDEP.WEB**

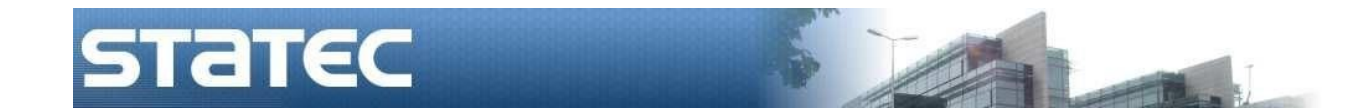

## **Conseils à suivre pour les tiers-déclarants Idep.web**

Les tiers-déclarants ont la possibilité de faire des déclarations pour le compte d'autres sociétés.

La marche à suivre est la suivante :

- 1) le tiers-déclarant devra avoir soi-même un compte Idep.Web
- 2) la société redevable de l'information (le déclarant) devra aussi avoir un compte Idep.Web
- 3) la société devra ensuite permettre au tiers-déclarant de faire une ou plusieurs de ses déclarations (Intrastat arrivées, Intrastat expéditions ou balance de paiements) en sa faveur
- 4) par la suite, le tiers-déclarant pourra faire les déclarations pour cette société

# **I. Le compte du tiers-déclarant**

Chaque tiers-déclarant peut demander un compte Idep.Web au Statec.

Pour le faire, il faut s'adresser par mail ou envoi postal à :

- Yvonne Noesen 2478 4246 / Jean-Pierre Jossa 2478 4286
- [Support-intrastat@statec.etat.lu](mailto:Support-intrastat@statec.etat.lu)

Votre demande doit contenir :

- numéro LU du tiers-déclarant et son nom de société
- adresse de cette société tiers-déclarant personne de contact (nom, e-mail, téléphone).

Quelques jours plus tard vous recevrez votre utilisateur avec mot de passe, pour des raisons de sécurité, par voie postale en recommandé.

La connexion au formulaire aura lieu sous :

### **services.statec.lu/IdepWeb**

Vous accéderez pour la première fois Idep.Web en entrant l'utilisateur, suivi du mot de passe, que le Statec vous aura fourni :

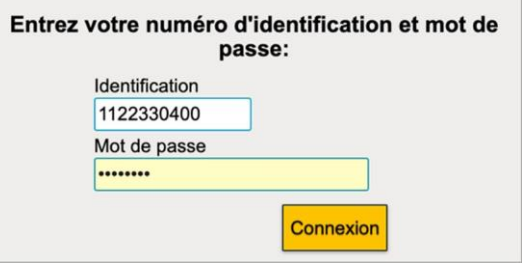

Un clic sur **Connexion** va lancer le formulaire Idep.Web et vous devrez d'abord entrer les coordonnées du tiers-déclarant :

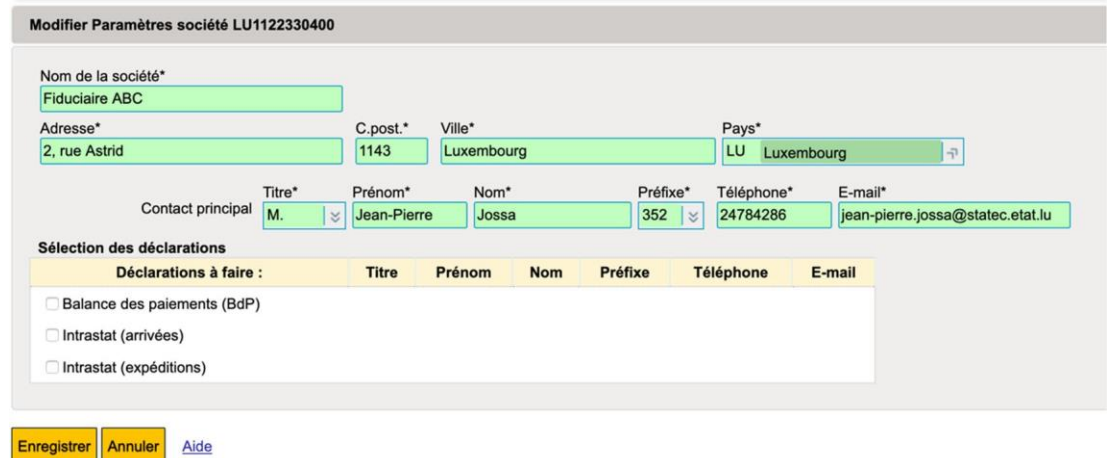

La première partie du formulaire sera donc rempli comme suit :

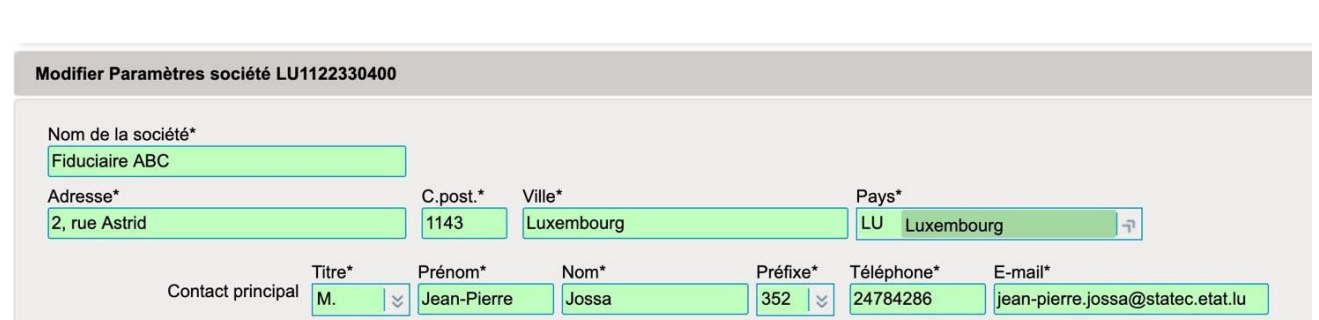

Si le tiers-déclarant doit fournir lui-même des déclarations, la deuxième partie du formulaire devra aussi être remplie :

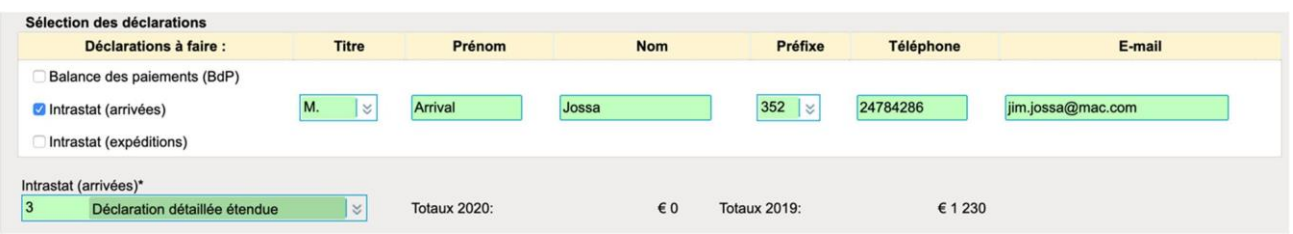

Dans le cas ci-dessus, le tiers-déclarant fait aussi des déclarations pour son propre compte :

- M. Jossa fait la déclaration détaillée étendue pour les arrivées Intrastat.

Si le tiers-déclarant ne fait pas de déclarations pour sa propre société, alors pas besoin d'en activer.

Cliquez ensuite sur **Enregistrer** 

A la même occasion le tiers-déclarant pourra adapter le mot de passe qui lui a été fourni par le Statec sur un mot de passe désiré et plus aisé.

Pour le faire, cliquez sur la page principale sur **et changer** mot de passe et adaptez le mot de passe.

Quittez ensuite Idep.Web en vous déconnectant (bouton **Déconnexion** en haut à gauche).

## **II) La société elle-même devra aussi créer son compte IDEP.Web**

La société qui veut charger un tiers-déclarant avec ses déclarations, doit d'abord demander un compte Idep.Web .

Pour le faire, il faut s'adresser par mail ou envoi postal à :

- Yvonne Noesen 2478 4246 / Jean-Pierre Jossa 2478 4286
- [Support-intrastat@statec.etat.lu](mailto:Support-intrastat@statec.etat.lu)

Votre demande doit contenir :

- numéro LU de la société et le nom de société
- adresse de la société
- personne de contact (nom, e-mail, téléphone).

Attention ! L'utilisateur et le mot de passe sont uniquement envoyés à la société elle-même et c'est la société qui doit autoriser le tiers-déclarant à faire des déclarations pour son compte.

L'envoi aura lieu par voie postale en recommandé.

Le déclarant devra entrer dans son compte Idep.Web par l'adresse : **services.statec.lu/IdepWeb/**

La société devra accéder pour la première fois Idep.Web en entrant l'utilisateur, suivi du mot de passe, que le Statec aura fourni :

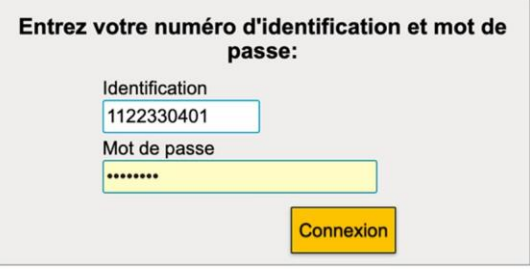

Un clic sur **Connexion** va lancer le formulaire Idep.Web et vous devrez d'abord compléter les coordonnées de la société :

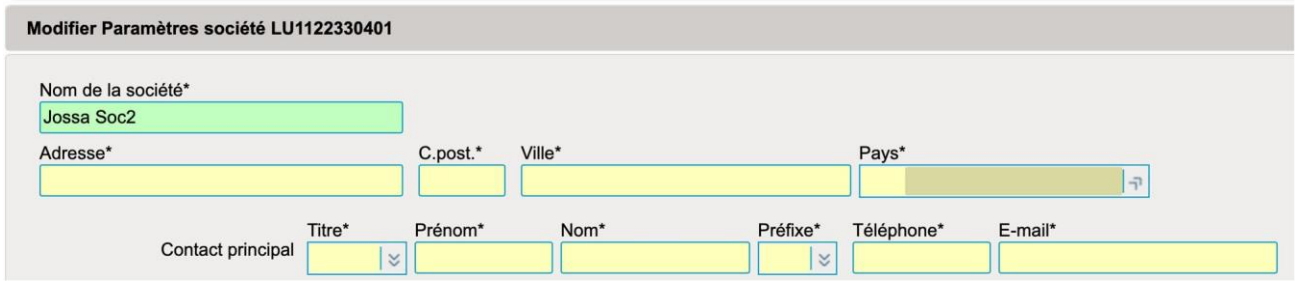

La première partie du formulaire sera donc remplie comme suit :

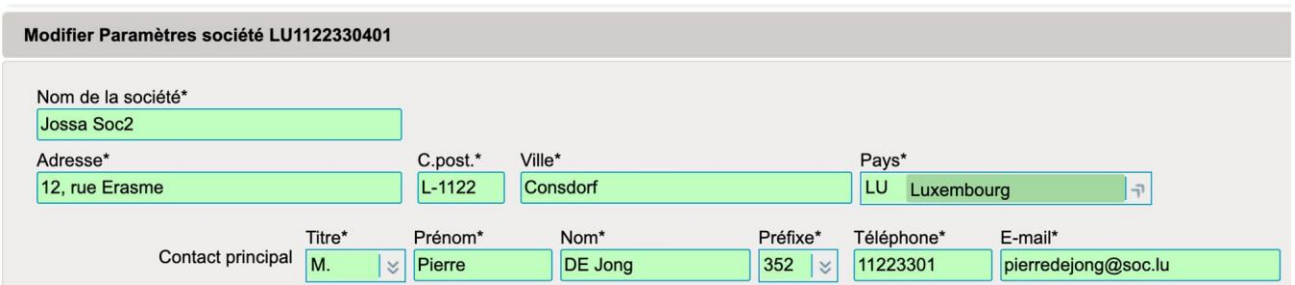

Ensuite la société devra indiquer quel type de déclaration sera à transmettre au Statec :

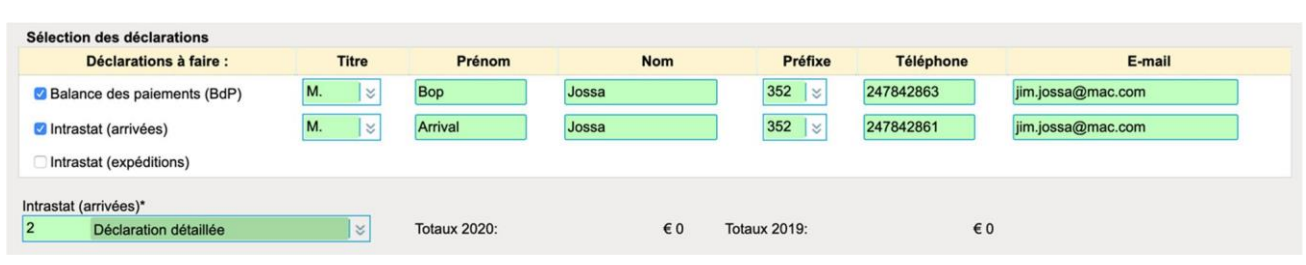

Dans le cas ci-dessus, la société doit transmettre une déclaration détaillee des arrivées Intrastat .

En activant **Enregistrer**, la société est activée dans Idep.web.

A ce stade, la société pourrait faire les déclarations soi-même.

Si la société indique une personne de contact dans les champs respectifs, à côté des déclarations, c'est cette personne qui sera contactée par le Statec en cas de problèmes ou de questions .

Si la société désire changer le mot de passe pour entrer dans Idep .Web, elle pourra le faire sous sur l'écran principal : la Changer mot de passe

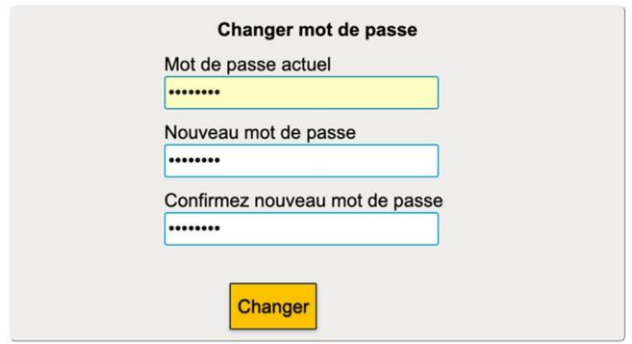

## **III ) Permettre à un tiers-déclarant de faire les déclarations pour une société**

Si la société veut maintenant autoriser un tiers-déclarant à faire ses déclarations, elle peut le faire sur la page principale · Autoriser tiers-déclarant sous ou bien sous le menu **example entity entity on the son option** Tiers-déclarants

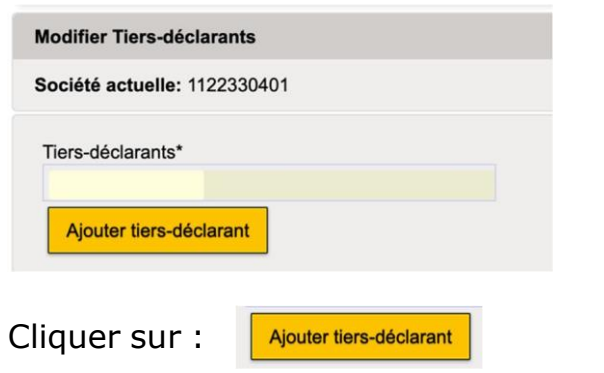

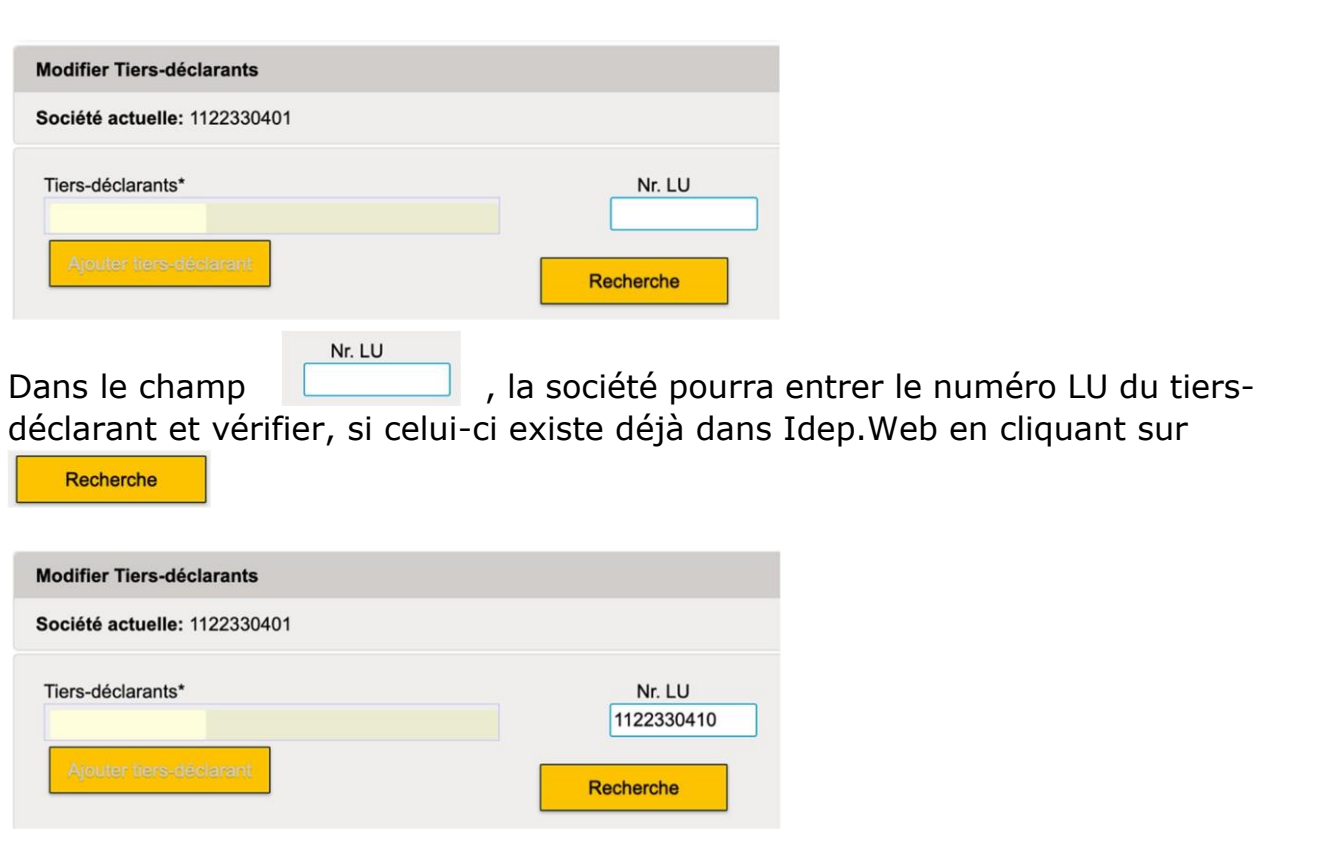

Si c'est le cas, l'écran deviendra :

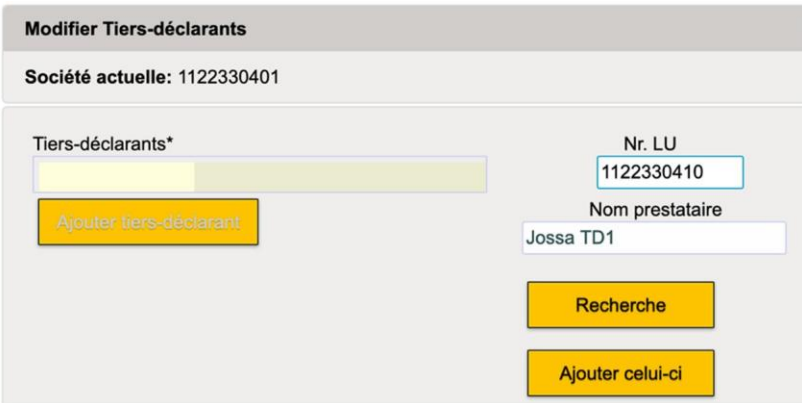

Dans le cas ci-dessus, le nom est « Jossa TD1 ».

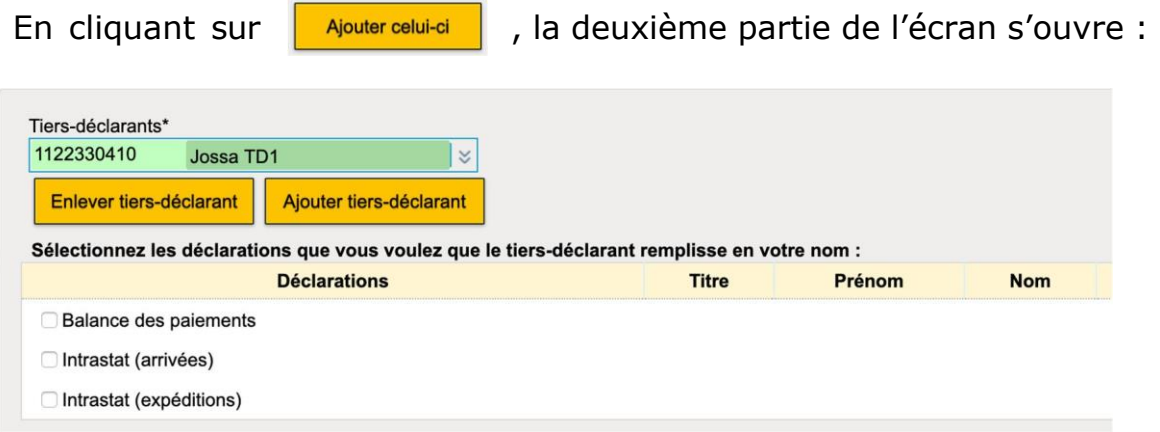

La société devra activer simplement les types de déclarations avec lesquelles le tiers-déclarant sera chargé :

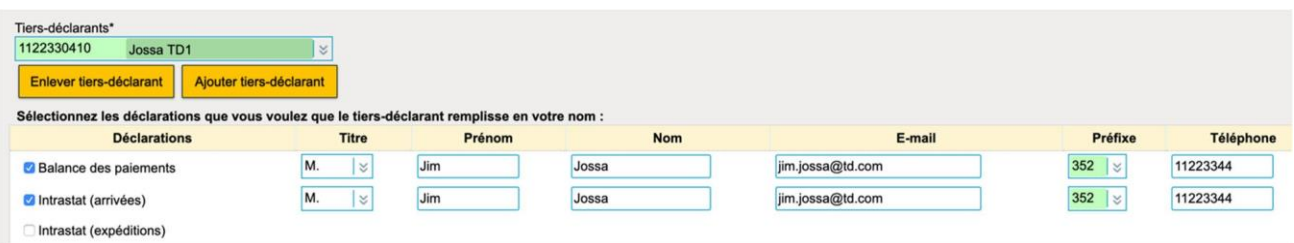

Dans le cas ci-dessus, le tiers-déclarant est autorisé à faire des déclarations des arrivées et des Balance de paiements.

Un clic sur **Enregistrer** activera cette société pour le tiers-déclarant.

Il serait aussi possible de charger différents tiers-déclarants avec différentes déclarations.

Autre cas possible : la société fait elle-même les déclarations d'un type, alors que le tiers-déclaration est chargé avec un autre type de déclaration.

Le tiers-déclarant ne verra que les déclarations qu'il aura encodé pour la société, alors que la société verra toutes les déclarations pour son compte : celles du tiers-déclarant et celles de la société elle-même.

## **IV ) Le tiers-déclarant fait les déclarations pour la société**

D'abord il est connecté sous ses propres données, ce qu'on peut voir en haut à gauche:

```
Abmelden @ LU1122330410 Jossa TD1
```
Le tiers-déclarant a maintenant accès aux données de la société, s'il entre dans Idep . Web sous le menu **Partenaires** et son option **Passer** à une autre société . Il trouvera une liste des sociétés pour lesquelles le tiers-déclarant sera autorisé à faire les déclarations :

Dès que le tiers-déclarant cliquera sur une des sociétés dans la table

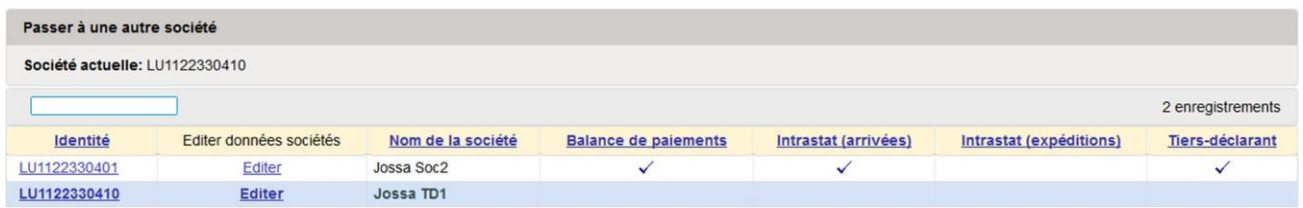

… cela changera (ici : clic sur le numéro du « Jossa Soc2 ») :

#### Déconnexion O TPD: LU1122330410 Jossa TD1 PSI: LU1122330401 Jossa Soc2

Le tiers-déclarant pourra maintenant encoder des déclarations pour la société « Jossa Soc2 ».

Dès que le tiers-déclarant entrera des données la société elle-même pourra les voir aussi.

### **V ) Le tiers-déclarant tient le déclarant informé sur ses transmissions de déclarations**

Lors de ses transmissions de déclarations, le tiers-déclarant pourra faire informer automatiquement son client de la déclaration qu'il aura transmis au nom du client.

**Partenaires** Pour activer cette option, le tiers-déclarant devra passer sous le menu et l'option **Passer à une autre société**. L'option à activer est la suivante :

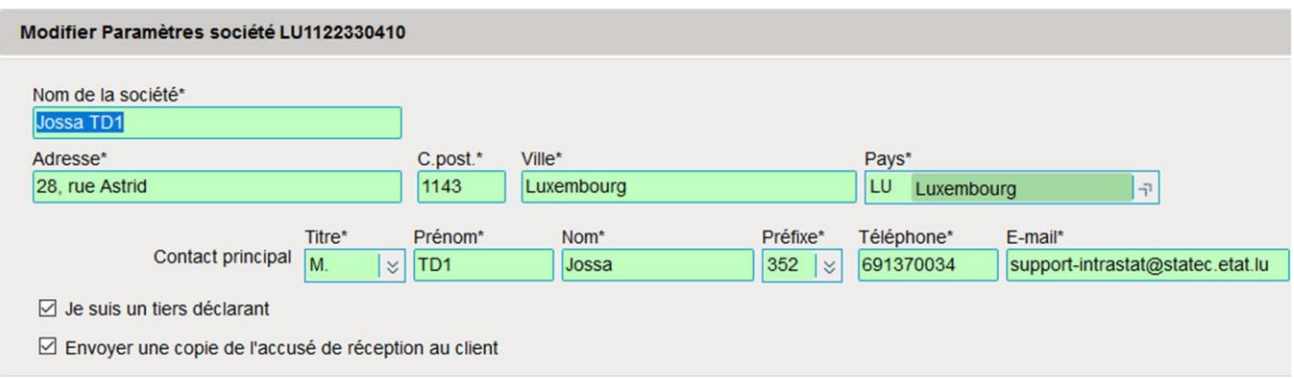

Lorsqu'une transmission aura lieu, un accusé de réception sera envoyé aussi bien au tiers-déclarant, qu'aussi bien au déclarant.

Dans ce cas précis, pour les déclarations Intrastat des arrivées, l'accusé de réception sera envoyé pour le tiers-déclarant à « support[intrastat@statec.etat.lu](mailto:intrastat@statec.etat.lu) » . Donc à la personne qui est responsable pour les déclarations Intrastat des arrivées.

Une copie de l'accusé de réception sera envoyée à l'adresse « [jim.jossa@mac.com](mailto:jim.jossa@mac.com) » (l'adresse générale que le déclarant « Jossa Soc2 » avait indiqué dans les paramètres de société – voir page 6).

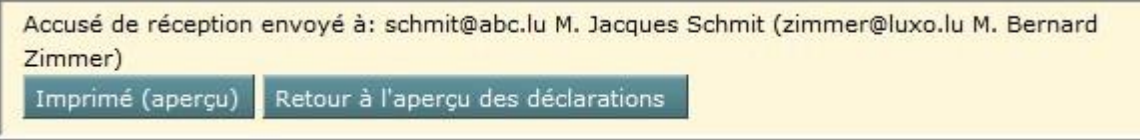